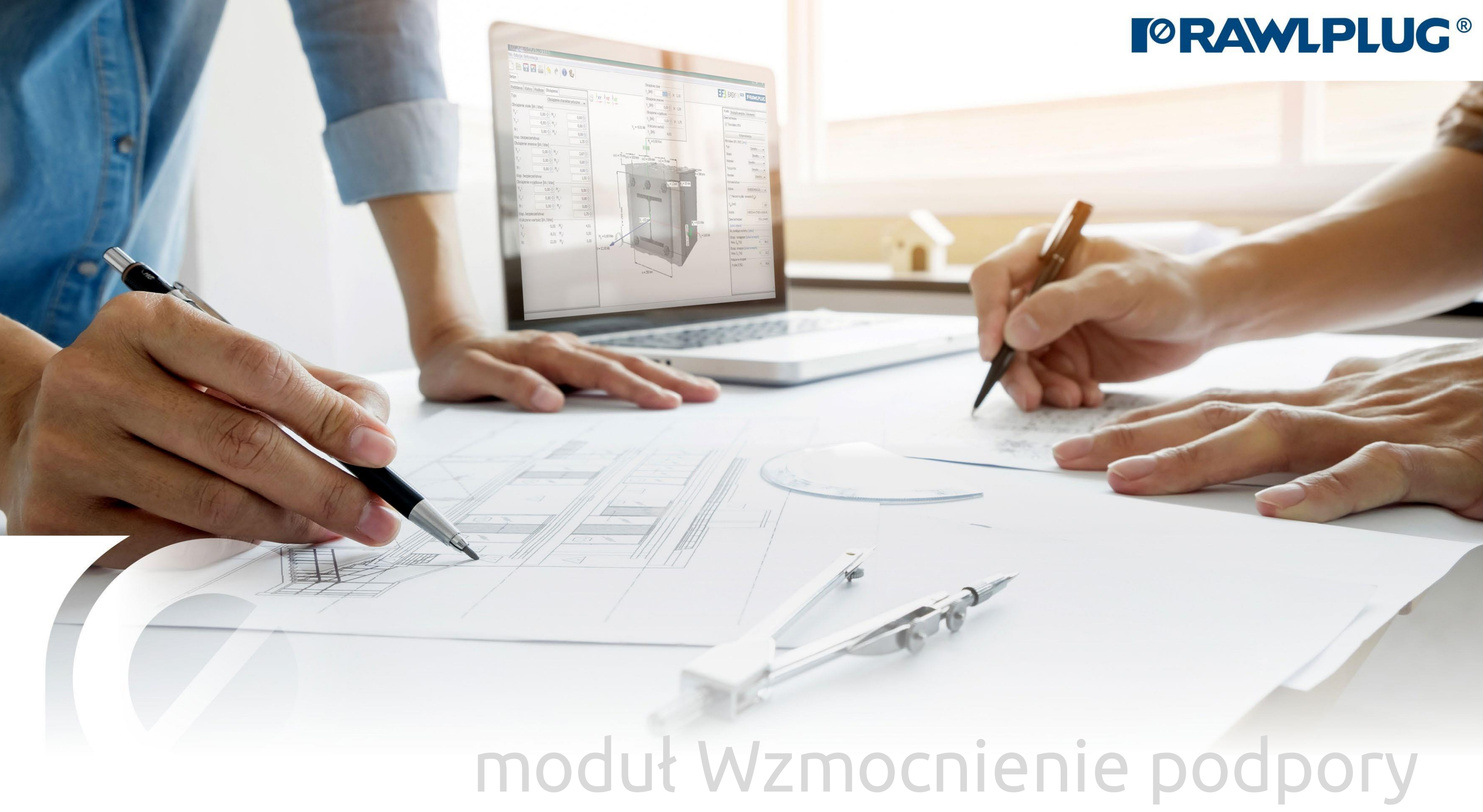

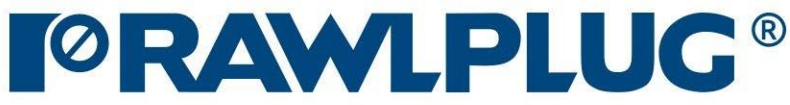

# Instrukcja obsługi | EASYFIX 4

# Wkręty konstrukcyjne do drewna: Wzmocnienie podpory

Wprowadzanie danych: Informacje ogólne:

Model 3D: Wyniki:

– przejście do wybranego zagadnienia

### – powrót do spisu treści

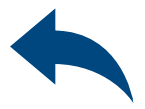

- [1. Informacje ogólne](#page-2-0) 2. Elementy – [belka, podpora](#page-3-0) [3. Obciążenie](#page-4-0) [4. Model 3D](#page-5-0)
- [5. Filtracja](#page-6-0)
- [6. Szczegółowa analiza](#page-7-0)
- [7. Raport obliczeniowy](#page-8-0)

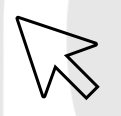

# <span id="page-2-0"></span>Instrukcja obsługi | EASYFIX 4

# Wkręty konstrukcyjne do drewna: Wzmocnienie podpory

- Stwórz nowy projekt
- Otwórz projekt
- Zapisz | Zapisz jako projekt
- Cofnij | Ponów zmiany
- Generuj wydruk do pliku pdf
- Informacje o programie

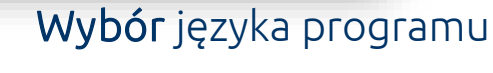

Ikony informacyjne

### Oznaczenie ikon i symboli:

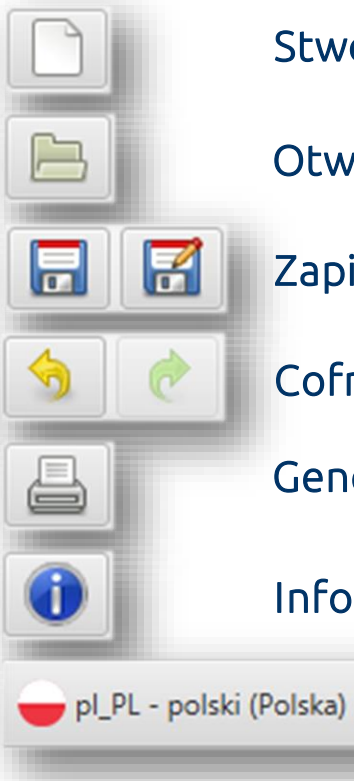

 $\mathcal{C}$ 

### 1Informacje ogólne

### Wybór kategorii i modułu:

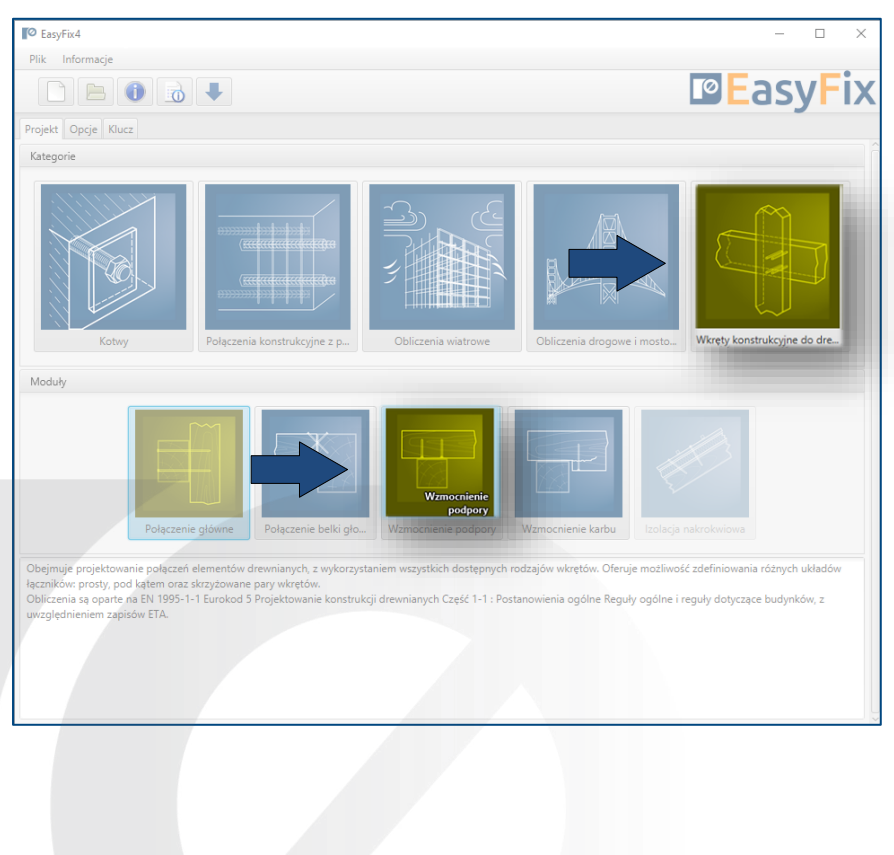

#### Kliknięcie ikony informacyjnej wyświetla dodatkowe okno z teorią dotyczącą wybranego zagadnienia.

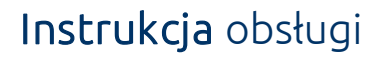

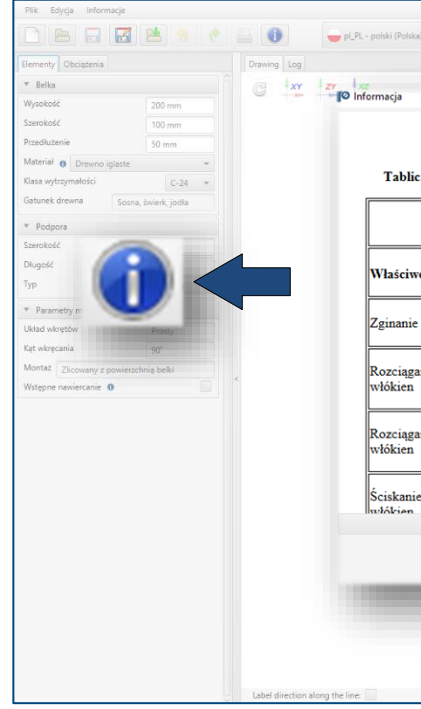

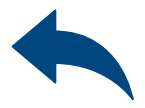

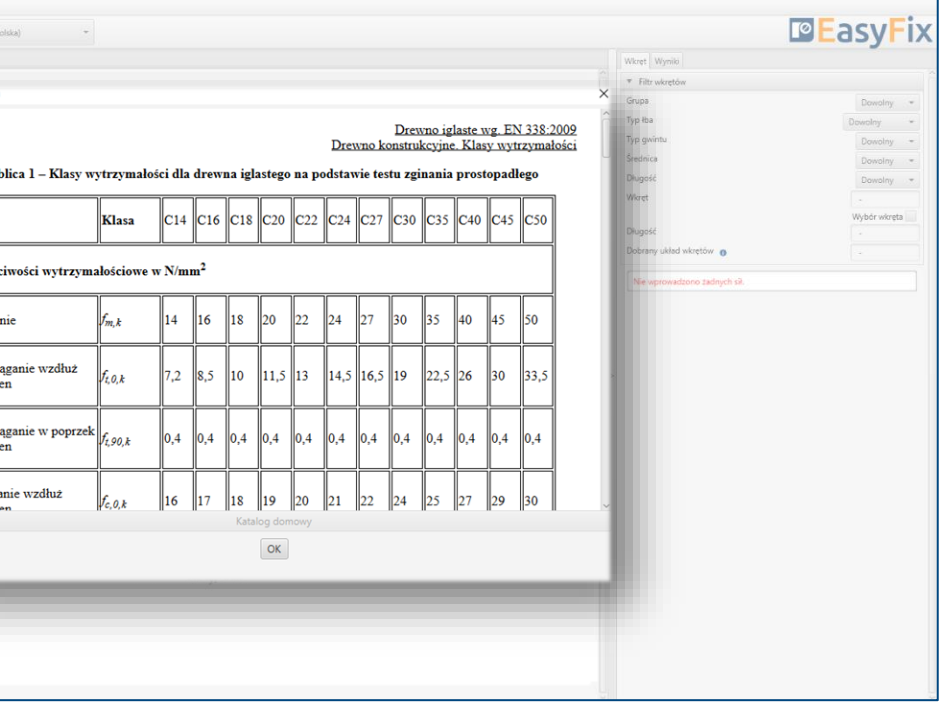

Geometria i układ elementów: Geometria układu może być określona w panelu bocznym lub na modelu.

2

# Wkręty konstrukcyjne do drewna: Wzmocnienie podpory

 $\gg$ 

### Wprowadzanie danych Elementy – belka, podpora

Rozpoczynając projektowanie wzmocnienia, określamy wzajemne położenie elementów, ich przekroje poprzeczne oraz ewentualne odległości do krawędzi. W tym miejscu definiujemy również rodzaj materiału drewnianego oraz jego klasę wytrzymałości. Parametry montażu nie podlegają modyfikacjom. Dedykowane rozwiązanie jest przedstawione w dolnej części panelu.

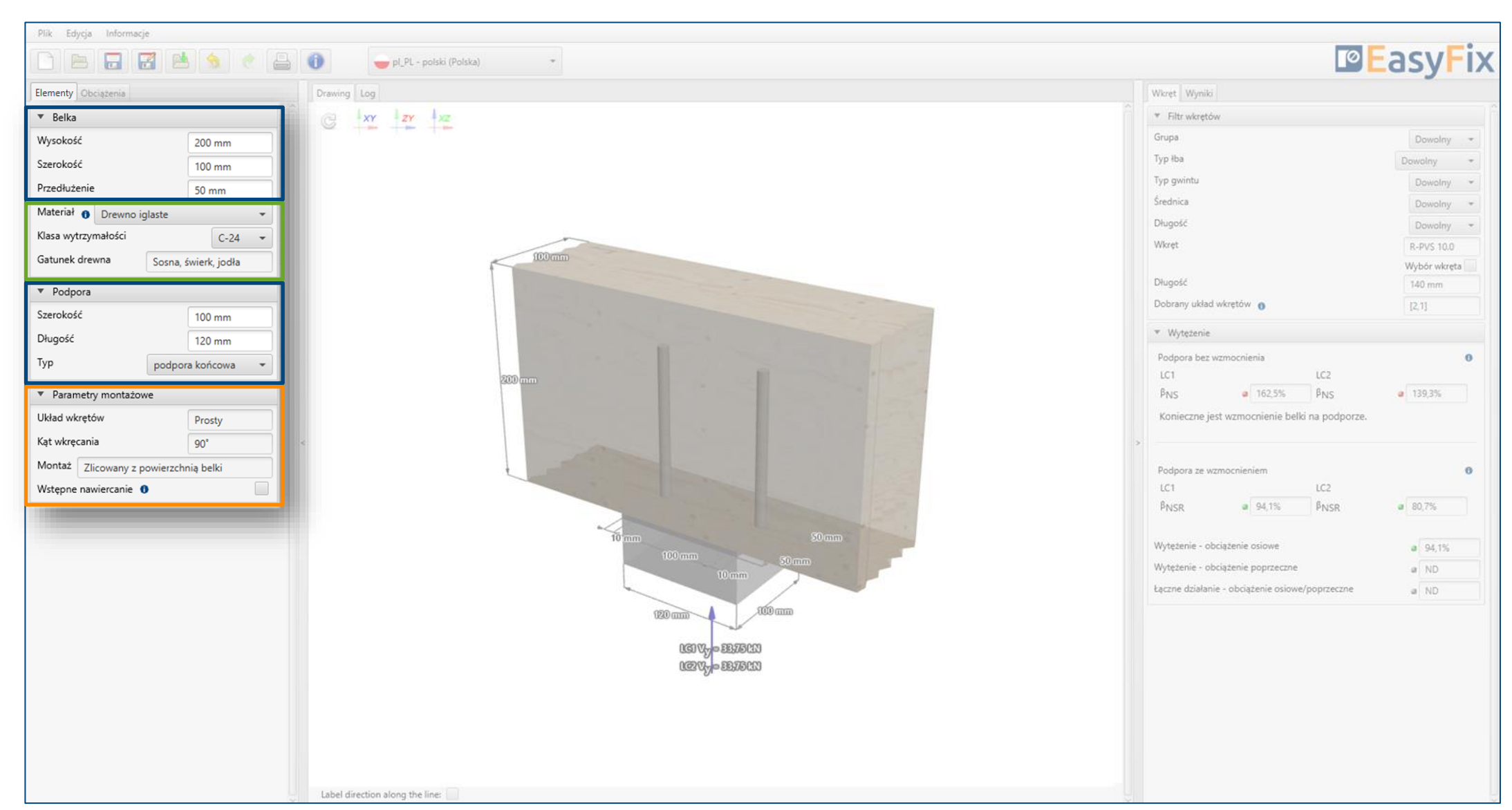

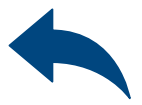

#### Materiał:

Wprowadzenie danych poprzez wybór z listy.

# <span id="page-3-0"></span>Instrukcja obsługi | EASYFIX 4

## Parametry montażowe:

Informacje są przedstawione w dolnej części panelu

# Wkręty konstrukcyjne do drewna: Wzmocnienie podpory

 $\gg$ 

### Wprowadzanie danych Obciążenia

# <span id="page-4-0"></span>Instrukcja obsługi | EASYFIX 4

#### Obciążenia:

Wartość obciążenia może być określona w panelu bocznym lub na modelu.

Kolejny etap wprowadzania danych jest związany z obciążeniami. Zgodnie z przeznaczeniem, wkręty konstrukcyjne do drewna są dedykowane do obciążeń statycznych lub quasi statycznych. Określamy wartości charakterystyczne obciążeń stałych i zmiennych oraz definiujemy klasę użytkowania konstrukcji wraz z klasą trwania obciążenia.

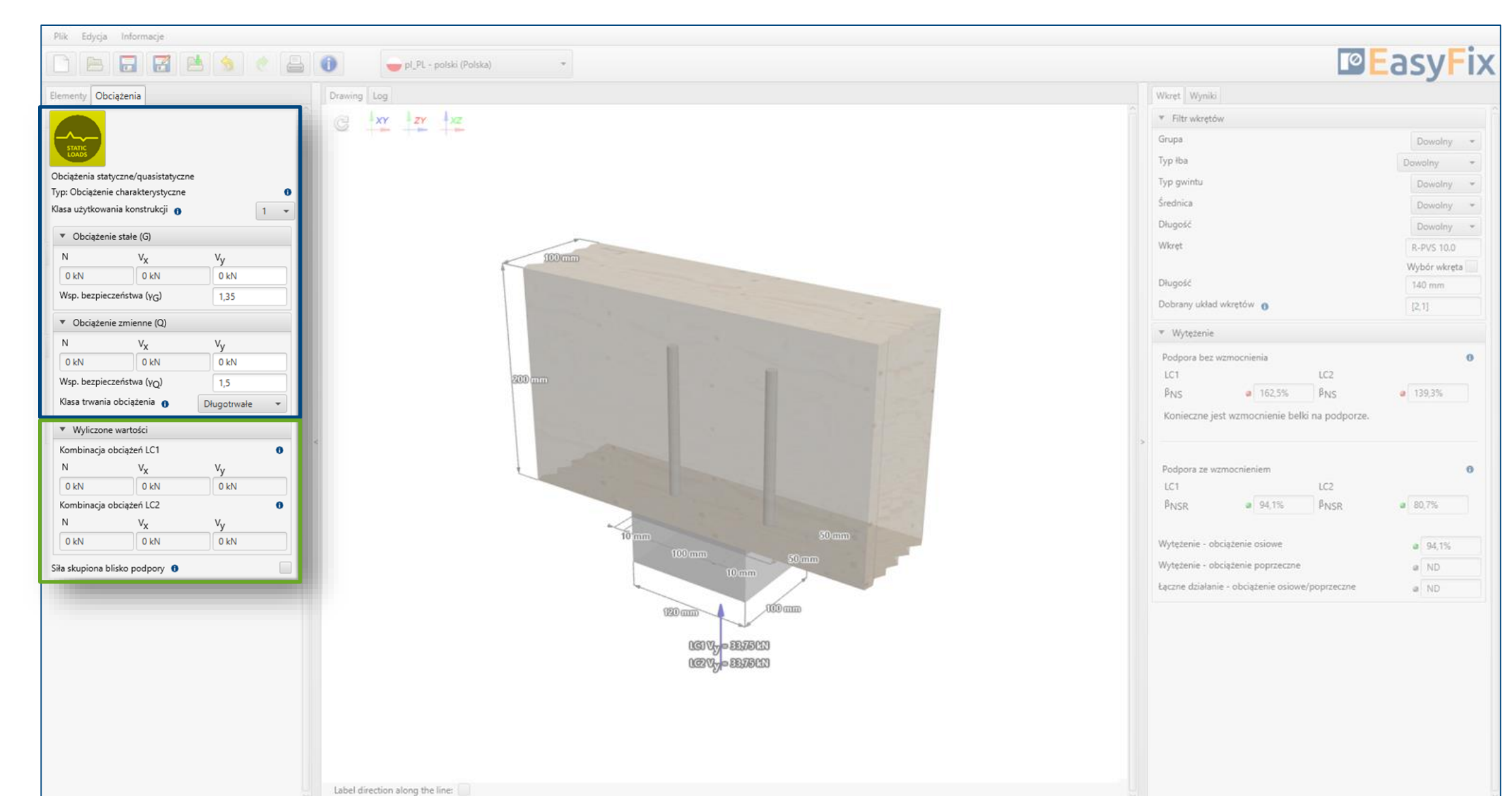

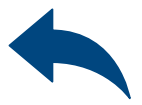

#### Kombinacje obciążeń:

Wartości obliczeniowe obciążeń dla poszczególnych kombinacji są prezentowane w dolnej części panelu.

# Wkręty konstrukcyjne do drewna: Wzmocnienie podpory

 $\gg$ 

Model 3D

## <span id="page-5-0"></span>Instrukcja obsługi | EASYFIX 4

#### Geometria:

Wymiary elementów mogą być określane w panelu bocznym lub bezpośrednio na modelu.

Dynamiczny model 3D pozwala na śledzenie wyników w czasie rzeczywistym podczas pracy w programie.

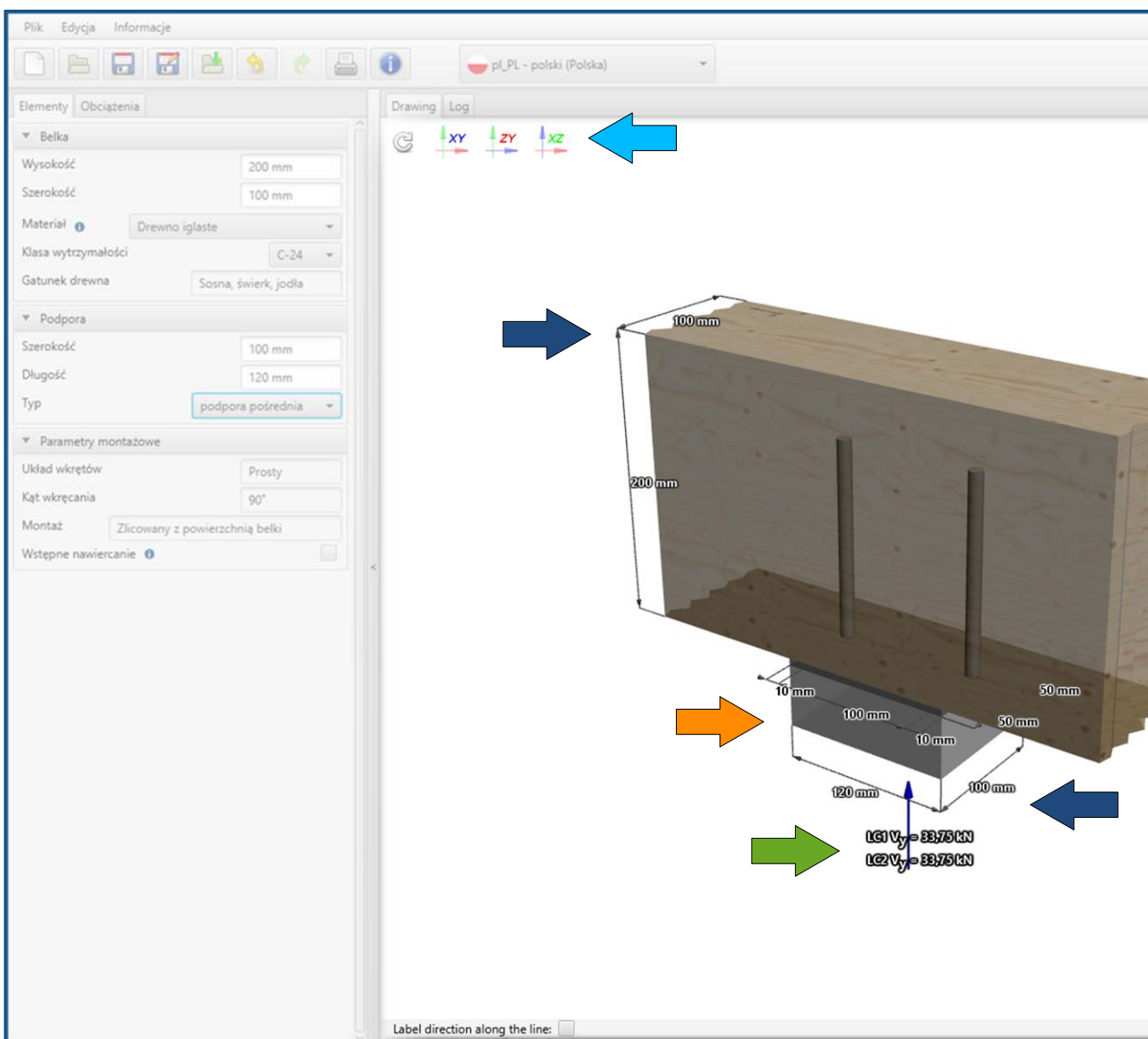

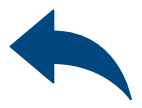

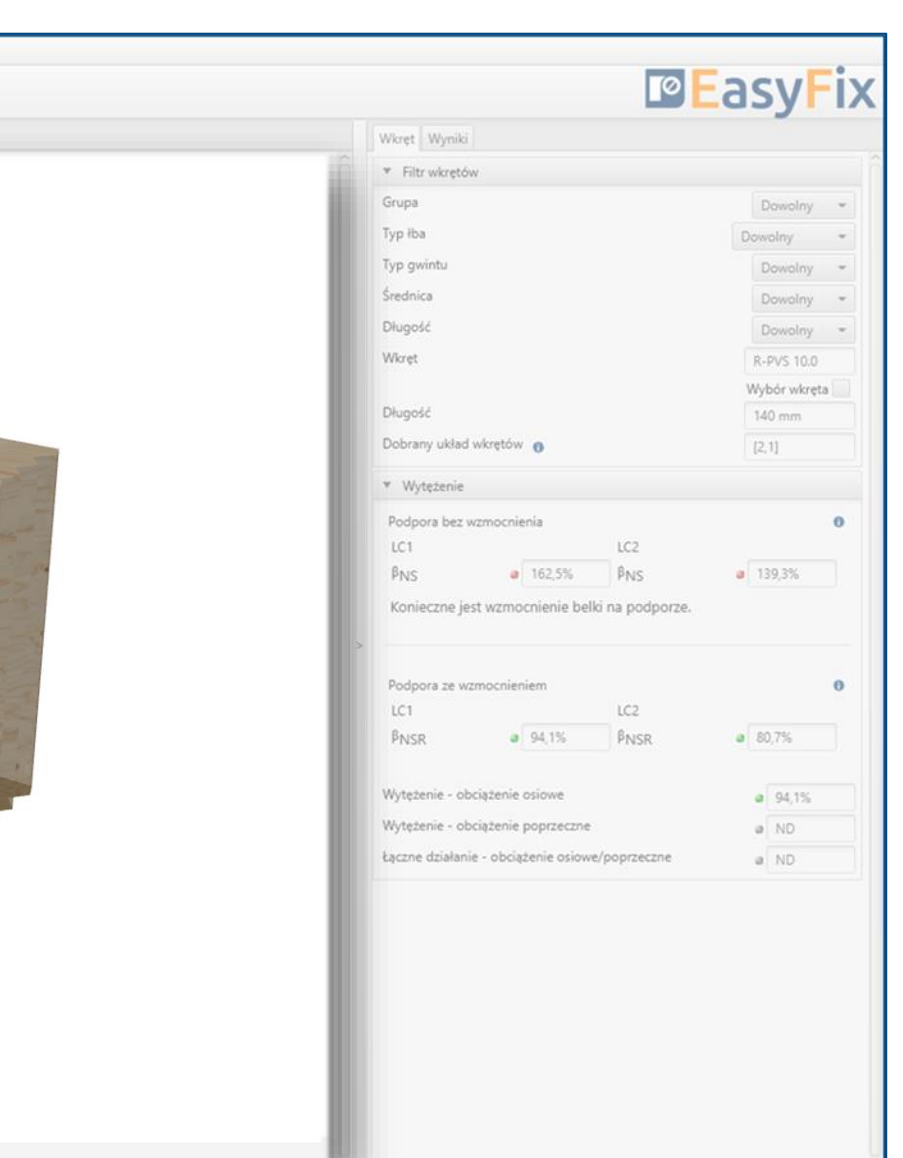

#### Obciążenia:

Wartość obciążenia może być określona w panelu bocznym lub bezpośrednio na modelu.

### Układ wkrętów:

Dobrany układ jest prezentowany na modelu wraz z wymiarami rozstawów i odległości od krawędzi.

### Nawigacja modelem:

Nawigacja odbywa się za pomocą myszki lub wstępnie zdefiniowanych widoków.

# Wkręty konstrukcyjne do drewna: Wzmocnienie podpory

## 5 **Wyniki** Filtracja

 $\gg$ 

# <span id="page-6-0"></span>Instrukcja obsługi | EASYFIX 4

#### Filtracja:

Użycie dostępnych filtrów pozwala na wstępne zdefiniowanie wkręta.

Moduł Wzmocnienie podpory ma za zadanie dobrać optymalną ilość łączników, ich rozmiar oraz ułożenie. Rozwiązanie może być modyfikowane za pomocą dostępnych filtrów. Analiza wytrzymałości jest wykonywana w dwóch etapach – bez uwzględniania i z uwzględnieniem wzmocnienia. Informacja dotycząca konieczności zastosowania wzmocnienia na podporze jest przedstawiona w panelu Wytężenie.

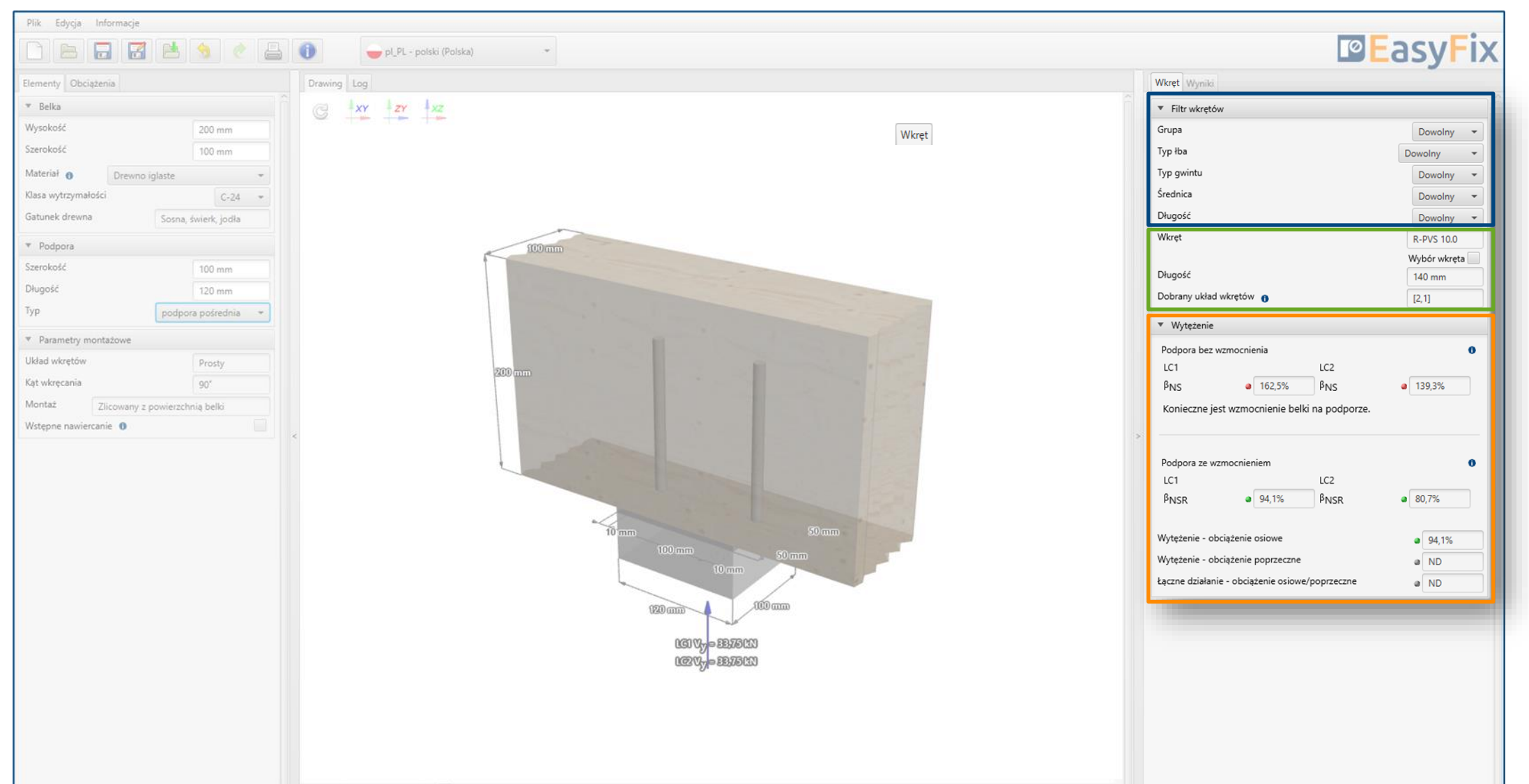

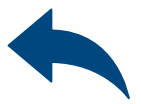

### Dobrany produkt / Układ wkrętów:

Informacje o przyjętym rozwiązaniu są prezentowane w środkowej części panelu.

#### Wytężenie:

Ogólne informacje o wytężeniu dla przyjętego rozwiązania, są prezentowane w dolnej części panelu.

# Wkręty konstrukcyjne do drewna: Wzmocnienie podpory

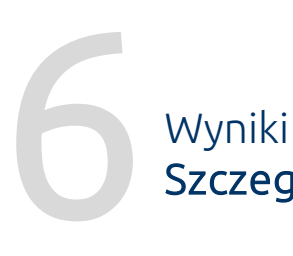

Szczegółowa analiza

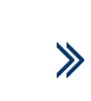

# <span id="page-7-0"></span>Instrukcja obsługi | EASYFIX 4

Dobrany produkt / Układ wkrętów: Informacje o przyjętym rozwiązaniu są prezentowane w górnej części panelu. Szczegółowa analiza pozwala na sprawdzenie poziomu wytężenia dla poszczególnych modeli zniszczeń. Określenie decydującego warunku ułatwia analizę danego przypadku. Szczegółowe informacje dotyczące modeli zniszczeń są dostępne po wybraniu ikony informacyjnej.

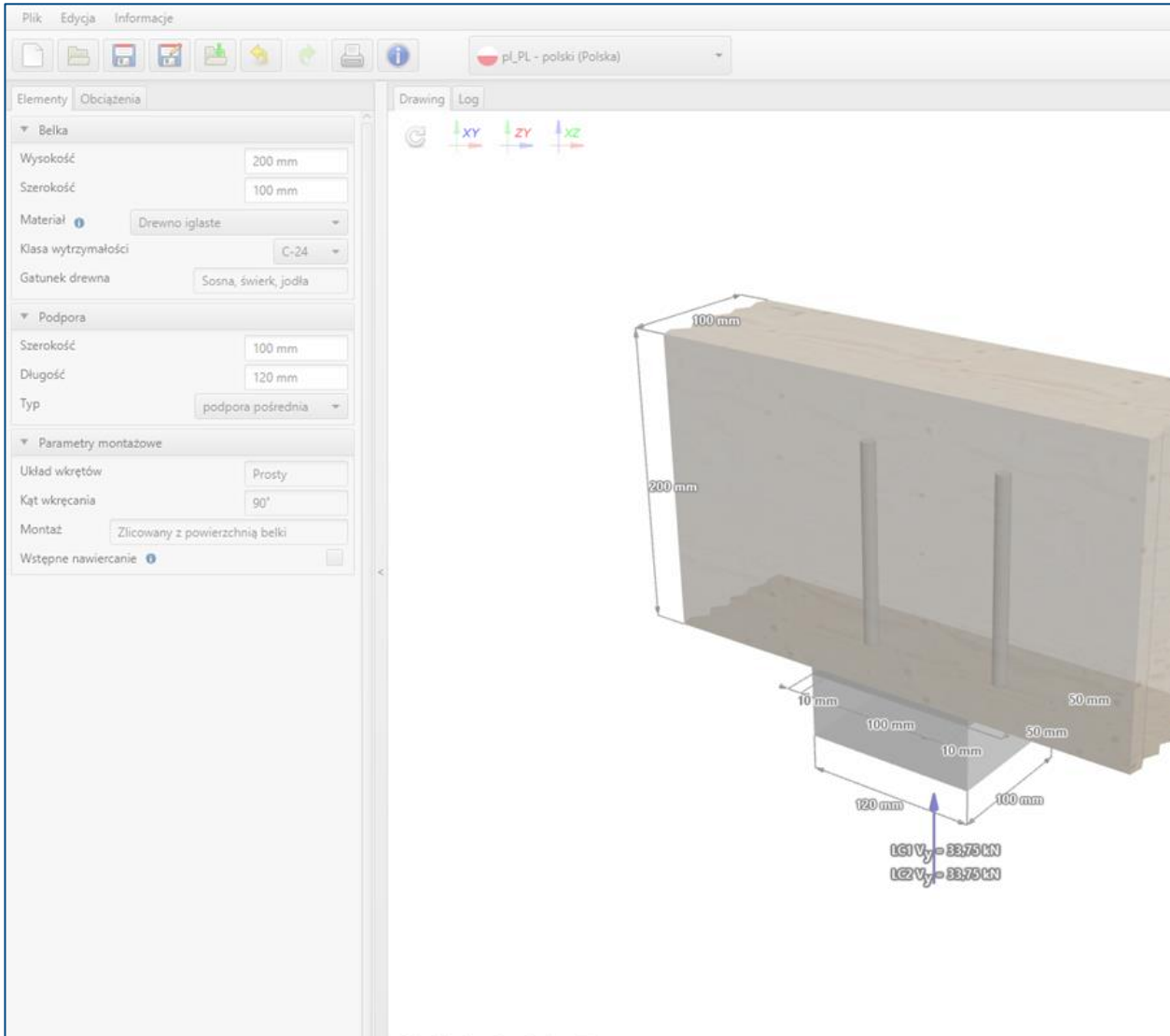

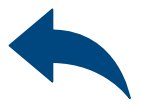

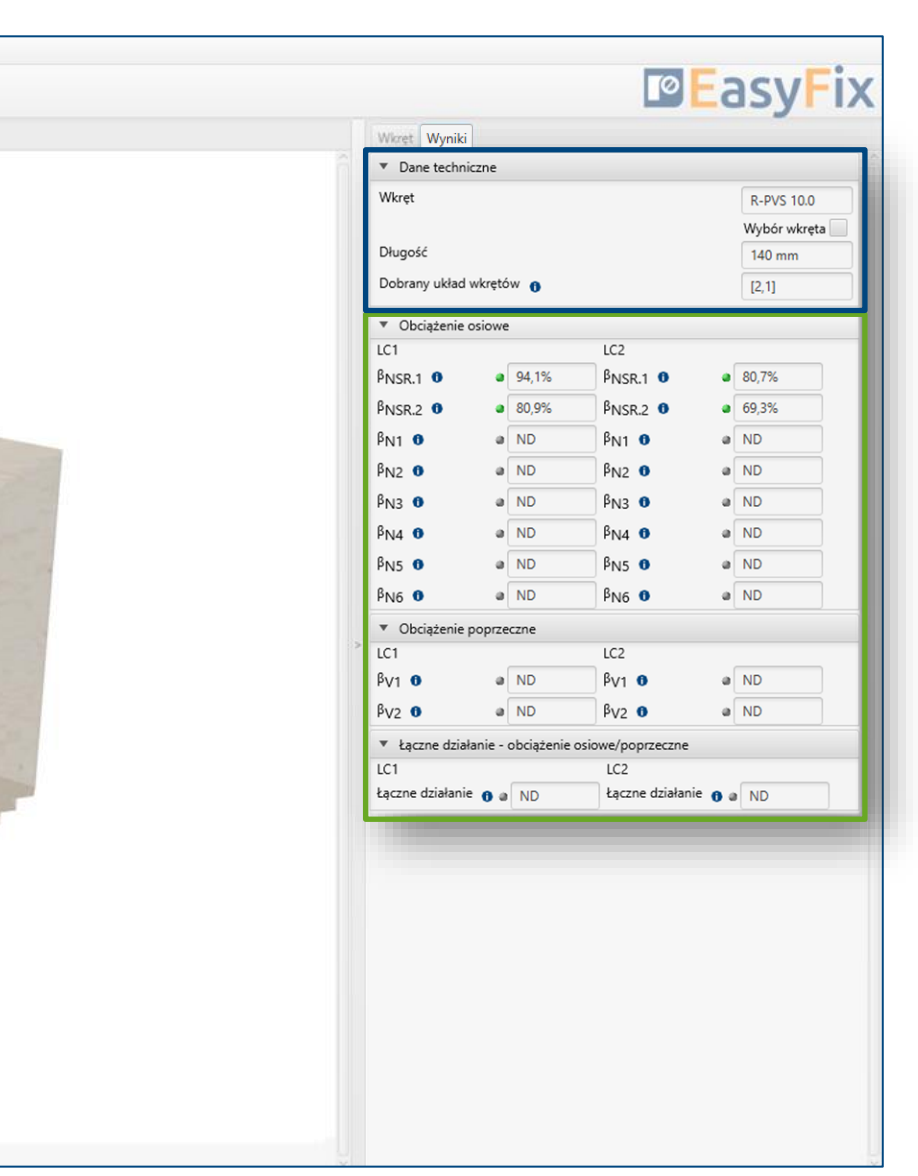

#### Wytężenie:

Informacje o wytężeniu dla poszczególnych modeli zniszczeń są prezentowane w dolnej części panelu.

# Wkręty konstrukcyjne do drewna: Wzmocnienie podpory

### Wyniki Raport obliczeniowy

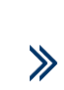

# <span id="page-8-0"></span>Instrukcja obsługi | EASYFIX 4

#### Opcje wydruku:

Język raportu może być wybrany niezależnie od wersji językowej, w której był sporządzany projekt.

Generowanie raportu obliczeniowego jest uruchamiane poprzez kliknięcie ikony Drukuj. Następnie należy określić język wydruku oraz opisać projekt. Raport jest drukowany do pliku pdf, w miejscu wskazanym przez Użytkownika.

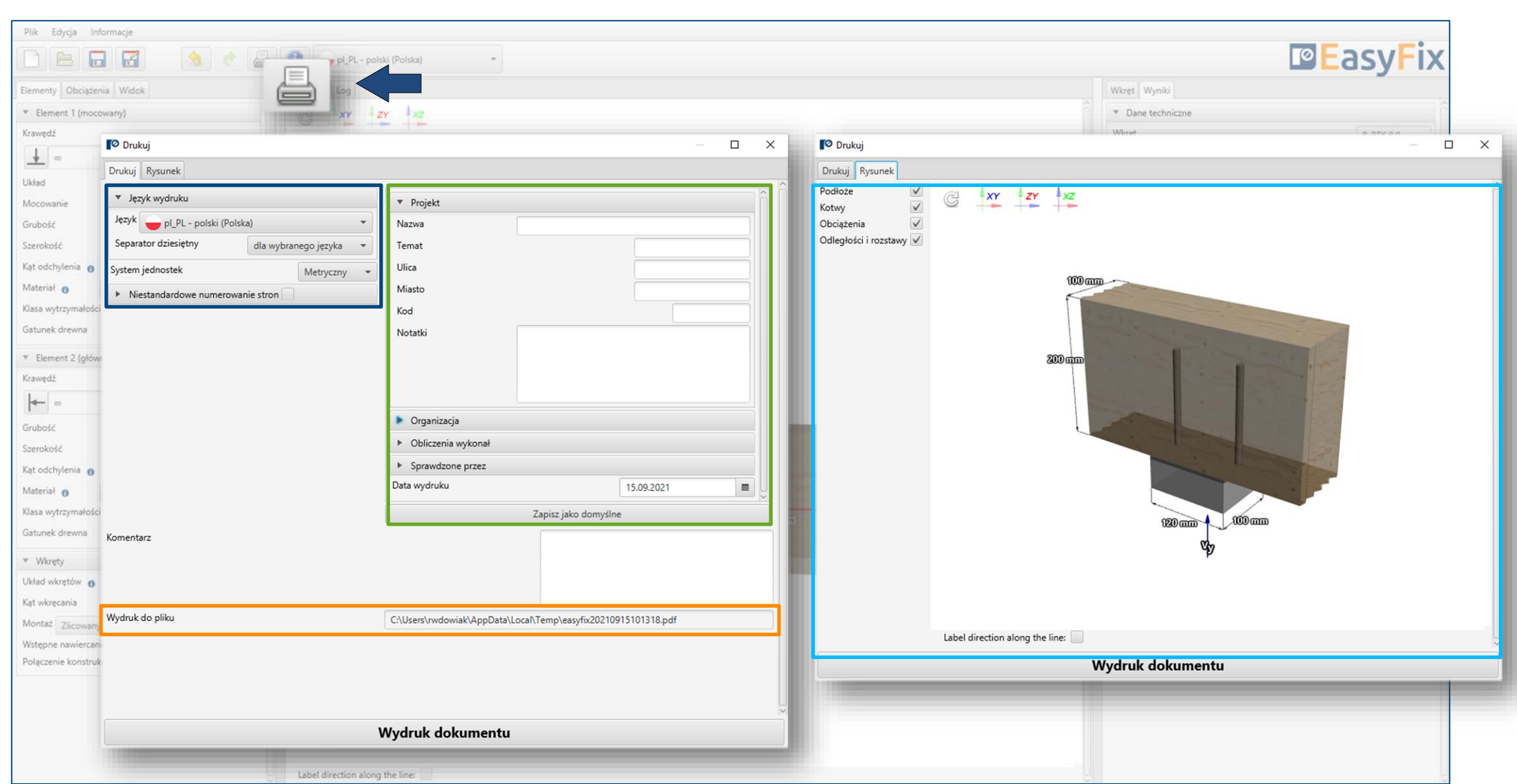

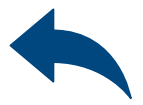

#### Opis wydruku:

Dokładny opis ułatwia późniejszą identyfikację obliczeń. Jest on widoczny w nagłówku każdej strony raportu.

### Ścieżka zapisu:

Wybór docelowego miejsca zapisu pliku.

#### Rysunek:

W zakładce Rysunek jest możliwa zmiana widoku modelu, który będzie przedstawiony w Raporcie.

# Wkręty konstrukcyjne do drewna: Wzmocnienie podpory

 $\gg$ 

### Wyniki Raport obliczeniowy

## Instrukcja obsługi | EASYFIX 4

Raport obliczeniowy zawiera wszystkie informacje dotyczące przyjętego rozwiązania, danych wejściowych, obciążeń, rozstawów i warunków krawędziowych. Znajduje się tam również pełen zapis obliczeń, wraz z odwołaniem do poszczególnych punktów normy projektowej.

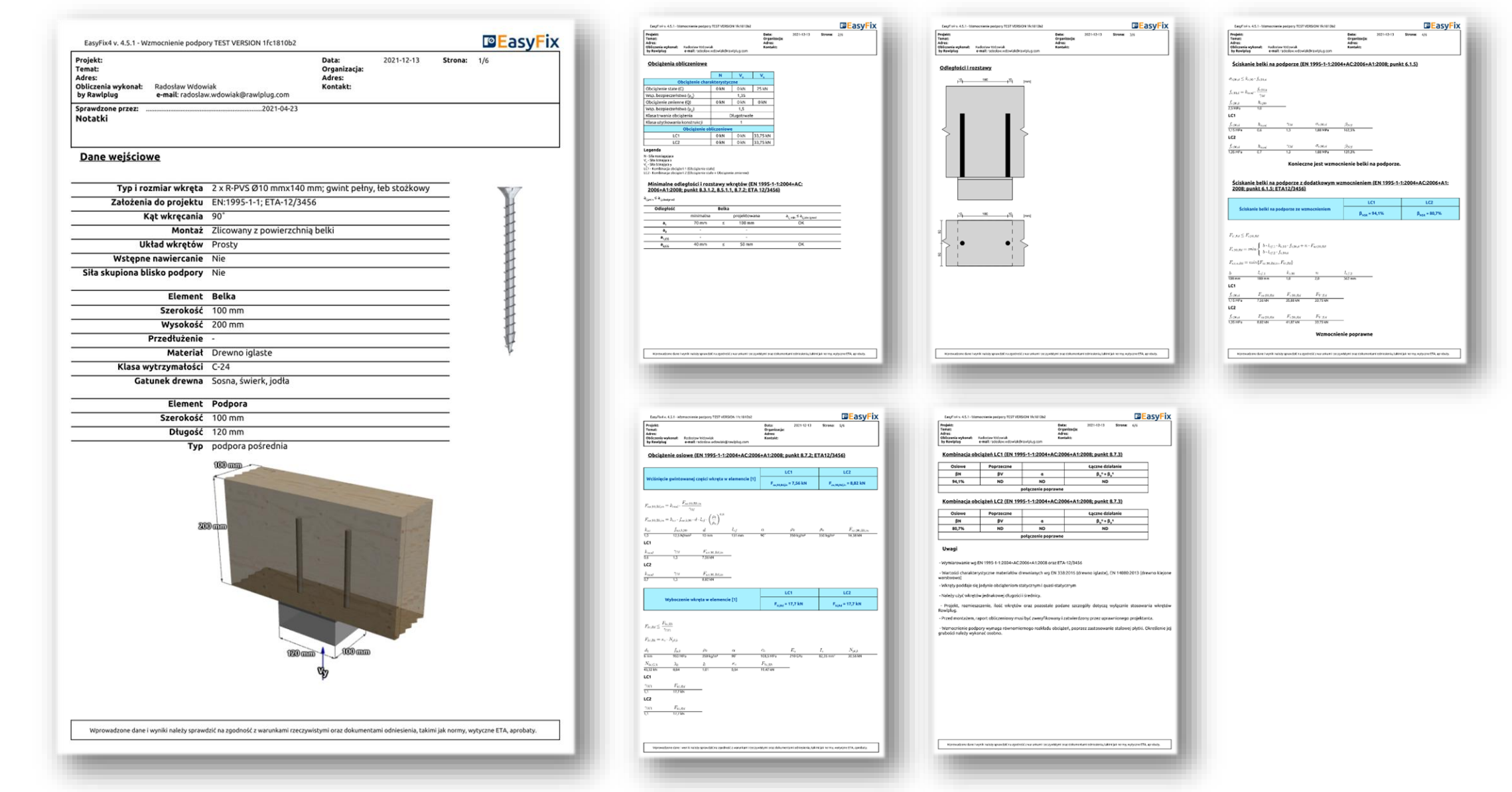

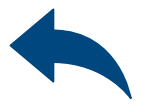

# Wkręty konstrukcyjne do drewna: Wzmocnienie podpory

ction

## Instrukcja obsługi | EASYFIX 4

### Masz jakieś pytania?

Odwiedź stronę EasyFix lub skontaktuj się bezpośrednio z Działem Technicznym Rawlplug poprzez Pomoc techniczną.

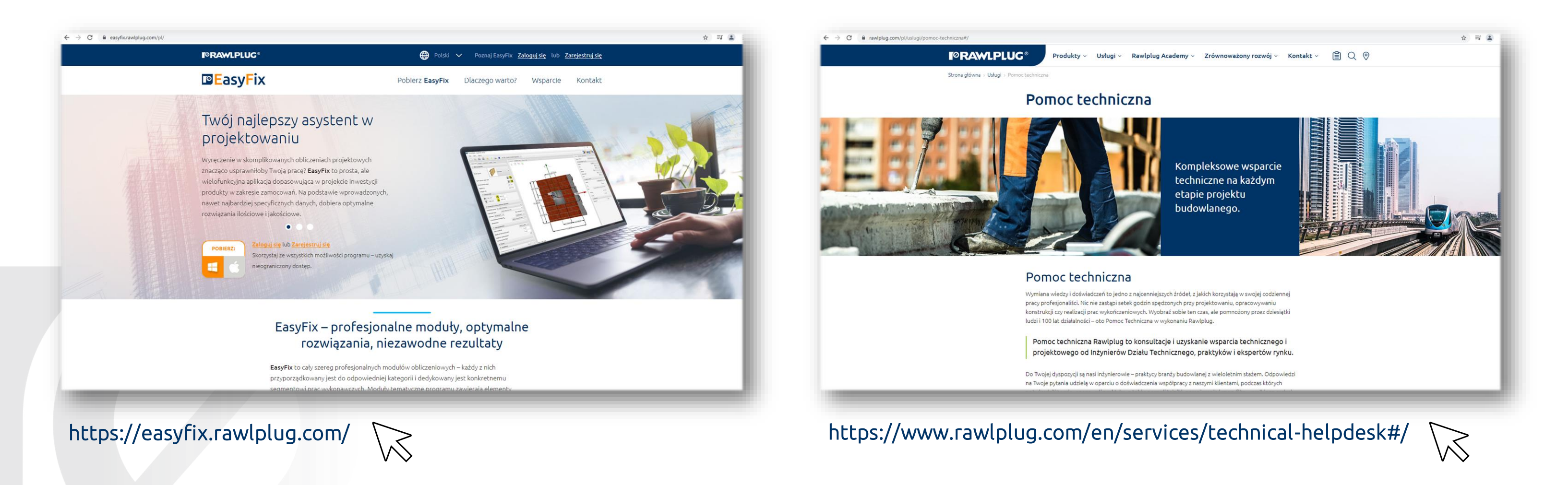

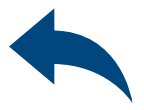

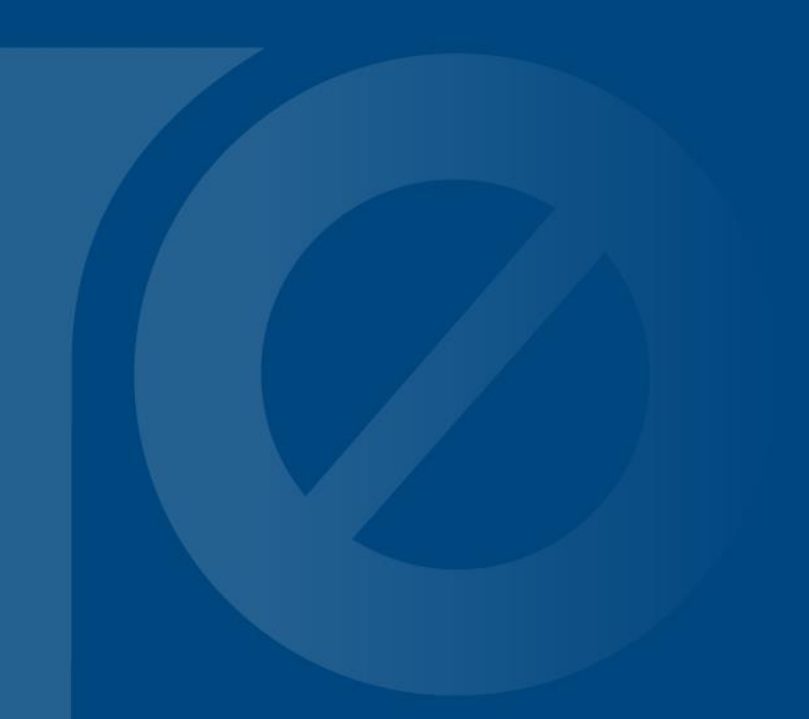

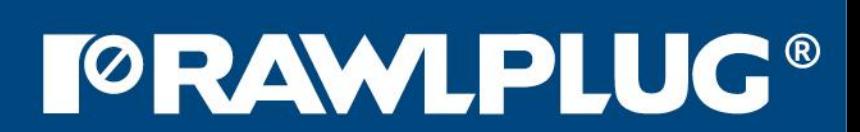